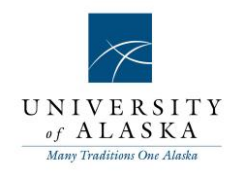

## Quick Reference Guide – Generating an offer letter

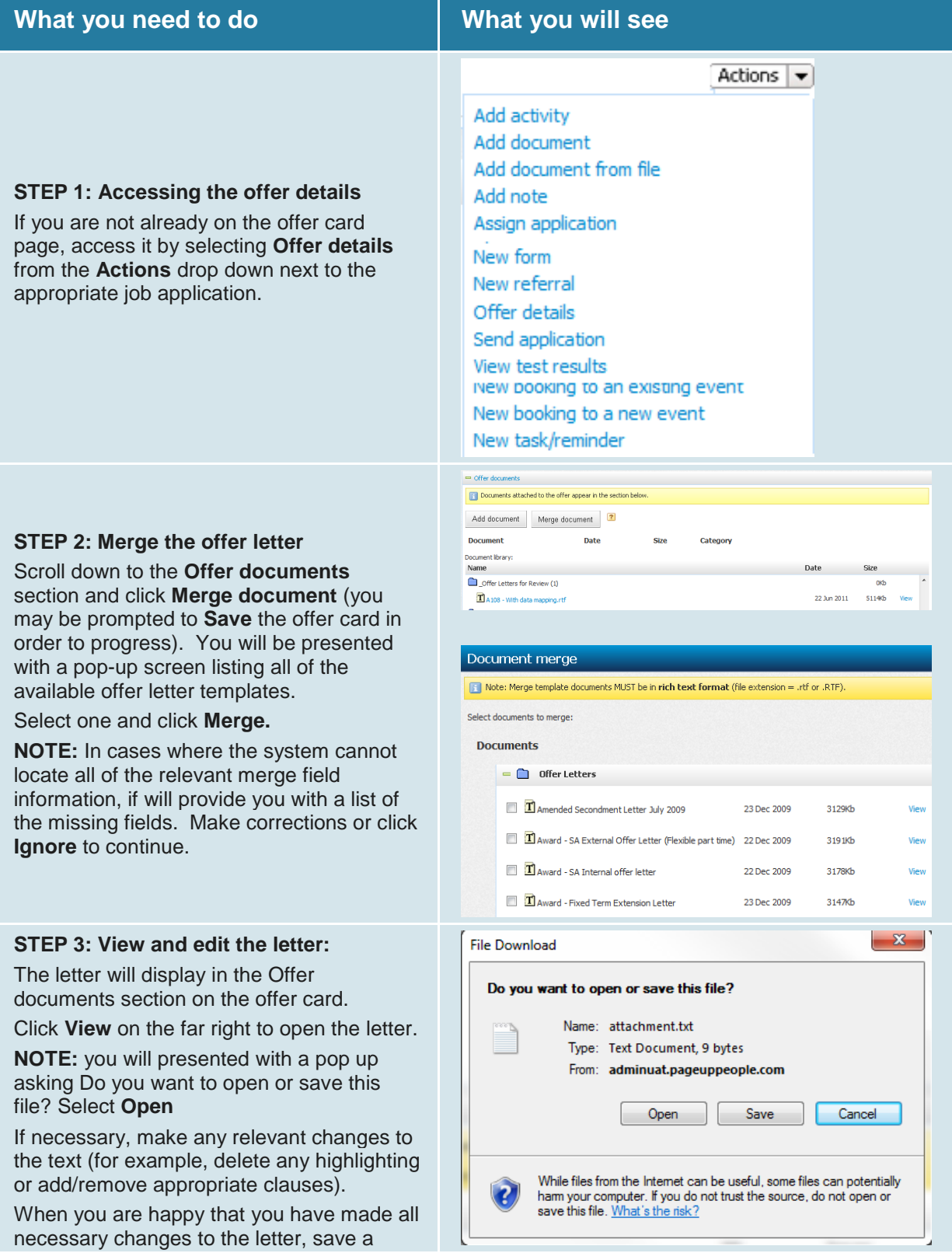

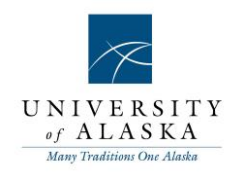

copy of the to your desktop or network drive.

## **STEP 4: Upload the new letter**

You will need to upload the new letter into the system.

Still on the offer card, click **Add document** in the Offer documents area

Browse your computer and upload the edited version of the offer letter. Click Save.

**IMPORTANT:** Ensure that the Category remains as 'Offer Document'

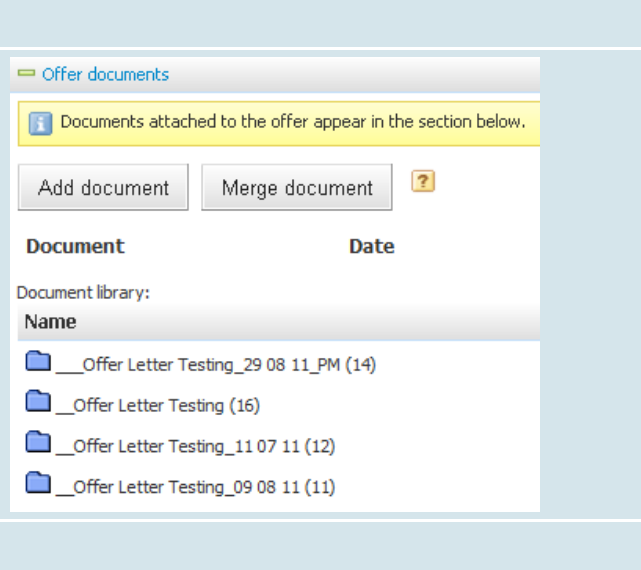

## **STEP 5: Delete the old letter**

You will now have two copies of the offer letter – the original merged letter and the new edited letter.

Use the **Delete** link to delete the original merged letter. You must delete the original version if you are going to put the offer letter online.

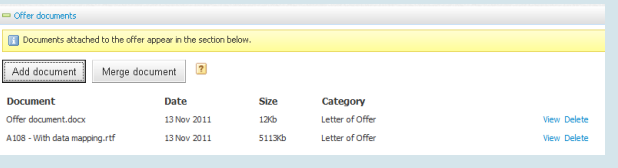